# How to Download the Course Activity Report on Quercus

This guide explains the steps to download the Course Activity Report for published courses as CSV files in New Analytics.

Please note that the report data may be delayed by 40 hours.

New Analytics report data begins on the date that New Analytics was enabled in a published course. For example, if a course enabled New Analytics on October 1 and downloaded a report on October 15, the report would only include data between October 1-15.

#### Step 1 – Open New Analytics

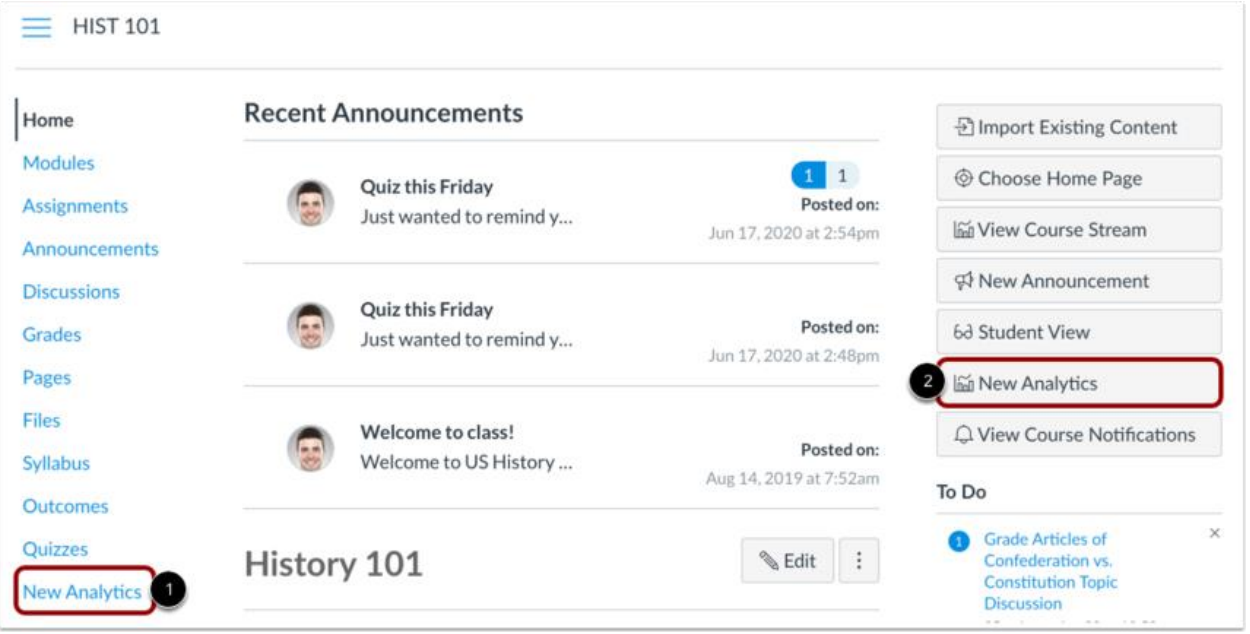

On the course page, click the New Analytics link in Course Navigation [1] or click the New Analytics button in the Course Home Page [2].

Note: If you cannot view the New Analytics link, you may have to make the link visible via the Navigation tab in Course Settings.

### Step 2 – Go to the Reports Tab

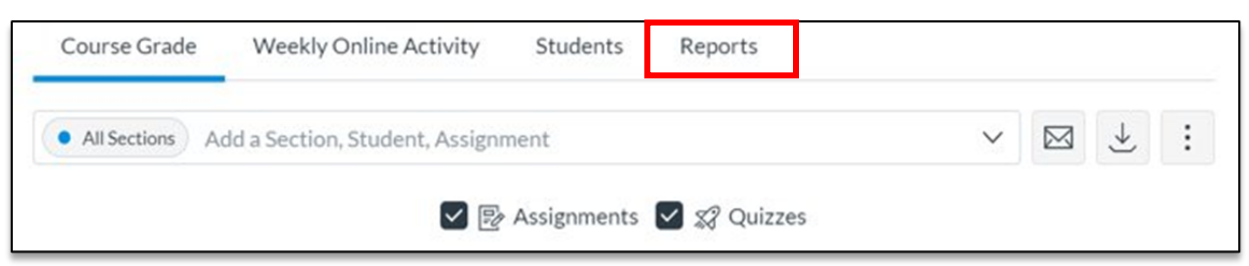

### Step 3 – Run the Report

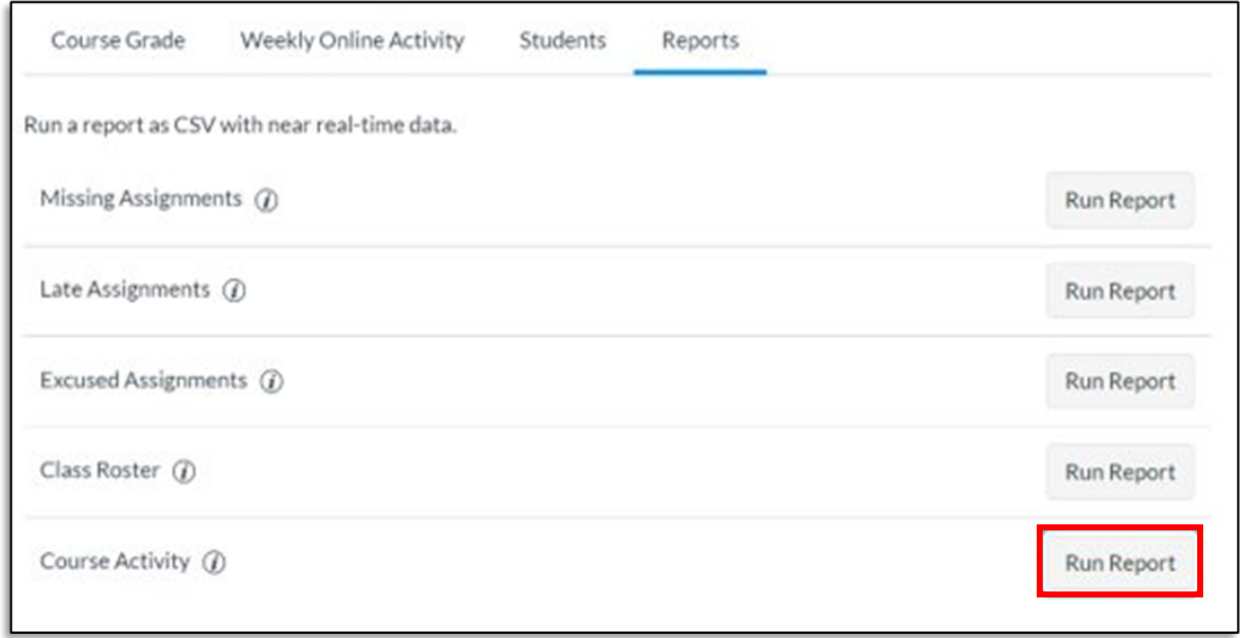

Click the Run Report button for the Course Activity. A new box will appear with an option to apply filters to the report.

## Step 4 – Select Filter(s)

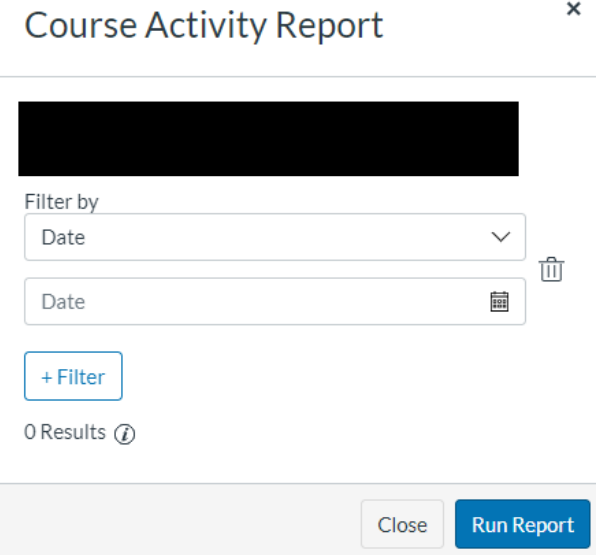

If wished, the data can be filtered by Date, Section Name and Student Name. Multiple filters can be applied by clicking on the "+ Filter" button.

Click on Run Report to download the CSV file for the Course Activity Report.

Note 1: The Course Activity report contains data for the last 14 days. It must be downloaded every two weeks for a full picture of the course activity.

Note 2: After clicking on Run Report, an alert will pop up if the file exceeds the maximum supported number of rows. In this case, an option to download the unfiltered data for the last 27 days is available (see the image below). This report is also referred to as the Course Access Report in the data dictionary below.

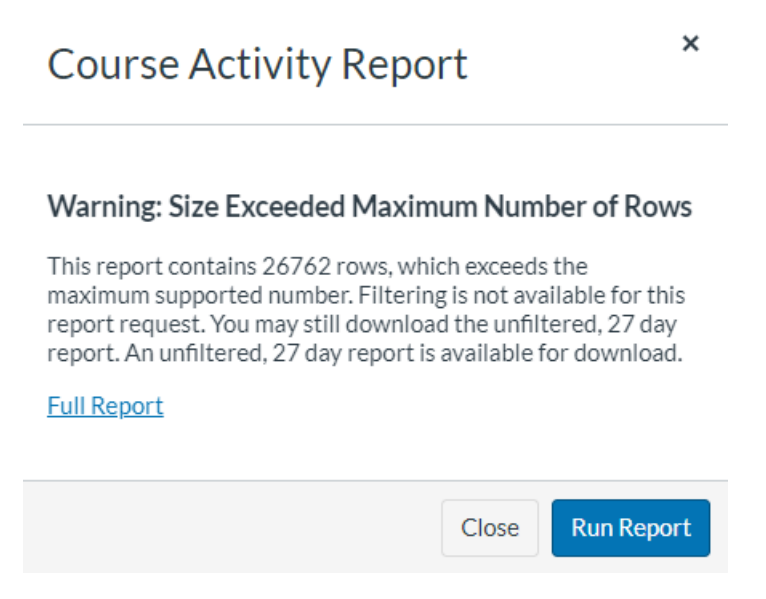

# Data Dictionary

It is important to note that the standard Course Activity Report and the Course Access Report (i.e., report exceeding the maximum supported rows) generally contain comparable information, but the columns are named differently. In this context, the table below presents the column names and their definitions for both reports.

Table 1: Data Dictionary for the Course Activity and Course Access reports from Quercus.

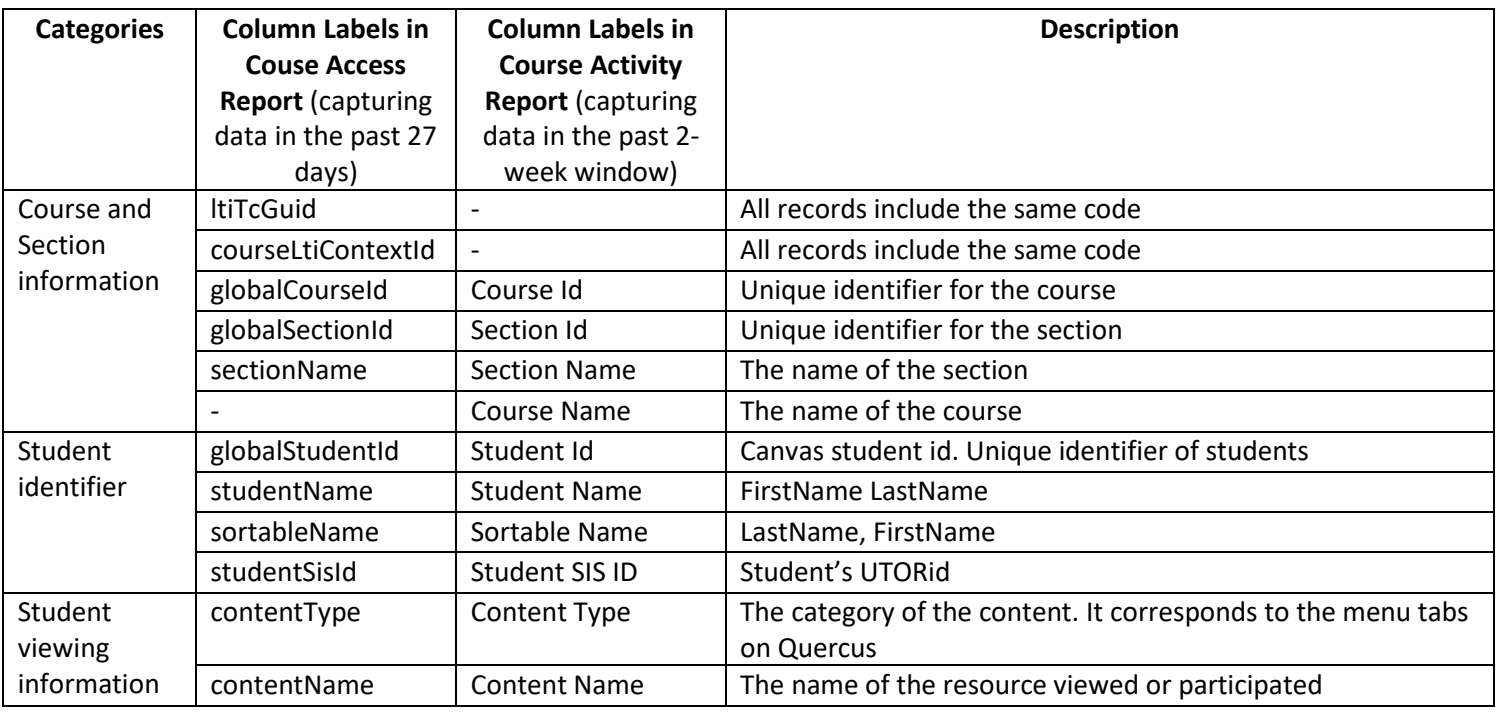

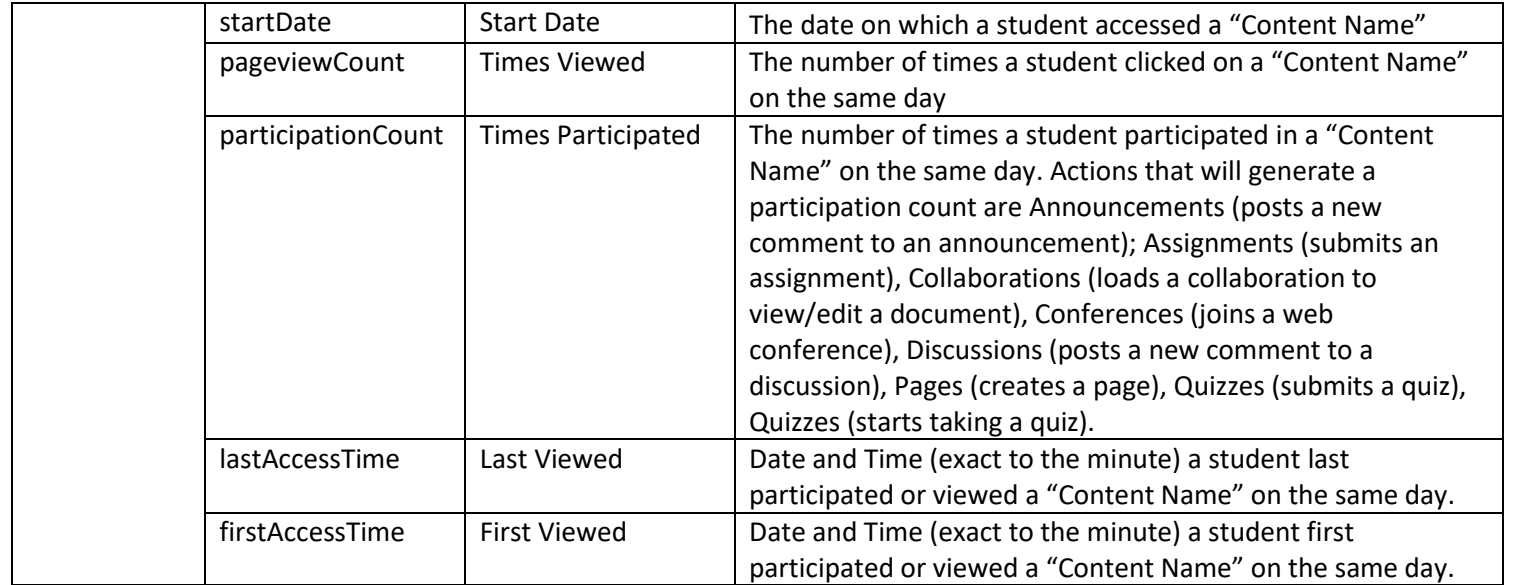

Sources:

[https://community.canvaslms.com/t5/Instructor-Guide/How-do-I-view-and-download-reports-in-New-](https://community.canvaslms.com/t5/Instructor-Guide/How-do-I-view-and-download-reports-in-New-Analytics/ta-p/409936)[Analytics/ta-p/409936](https://community.canvaslms.com/t5/Instructor-Guide/How-do-I-view-and-download-reports-in-New-Analytics/ta-p/409936)

[https://community.canvaslms.com/t5/New-Analytics-Users/Analytics-Page-Views-and-Participations/ta](https://community.canvaslms.com/t5/New-Analytics-Users/Analytics-Page-Views-and-Participations/ta-p/262828#toc-hId--581336757)[p/262828#toc-hId--581336757](https://community.canvaslms.com/t5/New-Analytics-Users/Analytics-Page-Views-and-Participations/ta-p/262828#toc-hId--581336757)